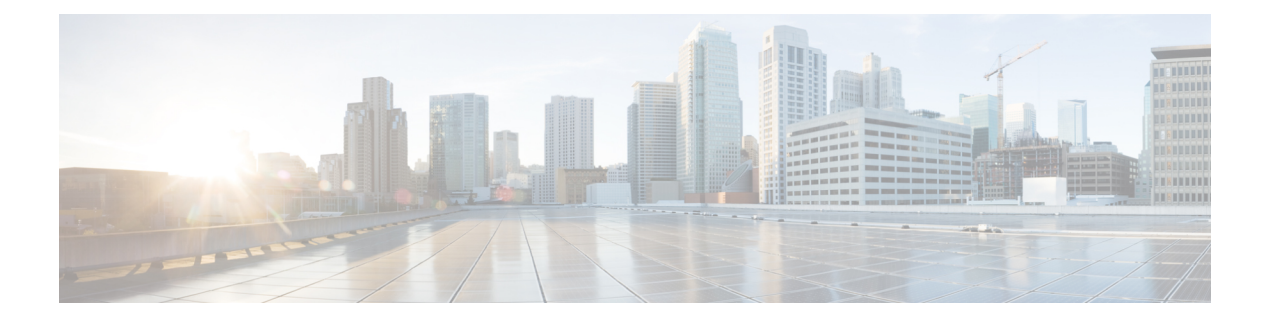

# 配置桌面电话控制

- [先决条件](#page-0-0), 第1页
- [配置桌面电话控制任务流](#page-0-1), 第1页
- 启用 CTI [设备](#page-1-0), 第2页
- [配置桌面电话视频](#page-1-1), 第2页
- [启用视频速率调整](#page-2-0), 第3页
- [配置用户关联](#page-4-0), 第5页
- [重置设备](#page-5-0), 第6页

# <span id="page-0-1"></span><span id="page-0-0"></span>先决条件

Cisco CTIManager 服务必须在 Cisco Unified Communications Manager 群集中运行。

# 配置桌面电话控制任务流

### 过程

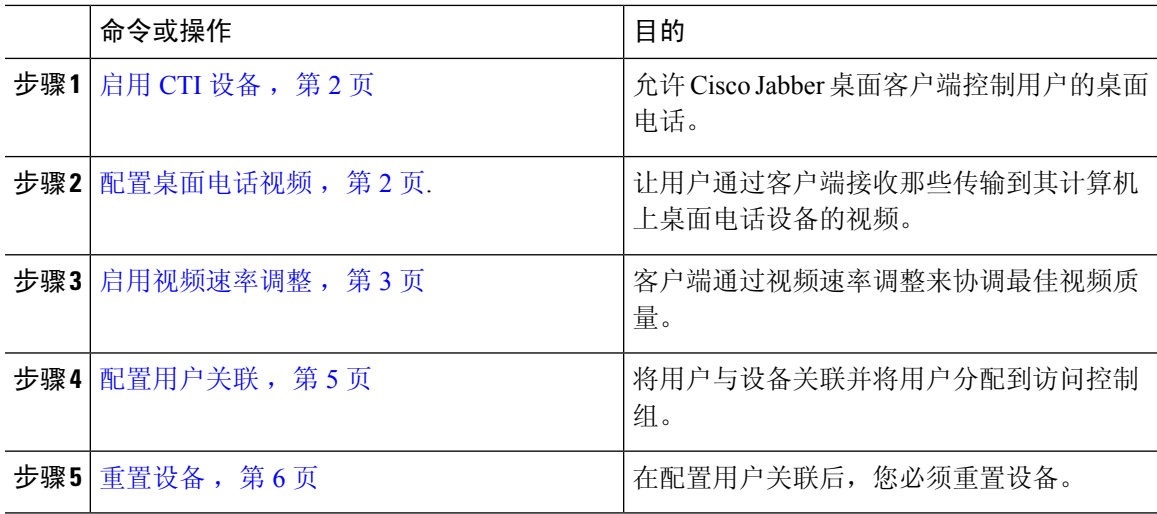

## <span id="page-1-0"></span>启用 **CTI** 设备

如果您希望 Cisco Jabber desktop 客户端能够控制用户的桌面电话,则必须在为用户创建设备时选择 允许从 **CTI** 控制设备选项。

过程

步骤1 在 Cisco Unified CM 管理中, 单击**设备 > 电话**, 搜索电话。

步骤 **2** 在设备信息部分,选择允许从 **CTI** 控制设备。

步骤 **3** 单击保存。

### <span id="page-1-1"></span>配置桌面电话视频

借助桌面电话视频功能,您能够在笔记本电脑上接收视频视频信号,在桌面电话上接收音频信号。 通过计算机端口将计算机物理连接到桌面电话,以便客户端建立与 Jabber 客户端的连接。此功能不 能通过无线方式连接到您的桌面电话。

如果您同时建立了无线连接和有线连接,则应配置 Microsoft Windows,以使无线连接的优先级低于 有线连接。参阅 Microsoft 的 用于互联网协议路由的 *Automatic Metric* 功能的说明,了解更多信息。 注释

首先,从 Cisco.com 下载并安装 Jabber 桌面电话视频服务界面。Jabber 桌面电话视频服务接口提供 Cisco 探索协议 (CDP) 驱动程序。CDP 允许客户端:

- 发现桌面电话。
- 使用 CAST 协议建立并维护与桌面电话的连接。

#### 桌面电话视频注意事项

在设置桌面电话视频功能前,请查看以下注意事项和限制:

- 您不能使用 CAST 协议连接多个视频设备。使用此功能时,您无法使用带有内置摄像头的桌面 电话。如果您的桌面电话有本地 USB 摄像头,请在使用此功能之前将其删除。
- 该功能不适用于不支持 CTI 的设备。
- 您不能同时使用基于 BFCP 协议的视频屏幕共享和桌面电话视频功能。
- 对于使用 SCCP 的端点来说,无法仅接收视频。SCCP 端点必须既发送视频,又接收视频。在 SCCP 端点不发送视频信号的情况下,将会导致仅限音频的呼叫。
- 7900 系列电话必须将 SCCP 用于桌面电话视频功能。7900 系列电话不能将 SIP 用于桌面电话视 频功能。
- 如果通过桌面电话设备上的键盘发起呼叫,该呼叫在开始时将作为桌面电话设备上的音频呼叫。 之后, Jabber会将此呼叫升级为视频呼叫。因此, 您不能对那些不支持升级的设备(例如H.323 端点)进行视频呼叫。要在不支持升级的设备上使用此功能,请从 Jabber 客户端开始呼叫。
- 使用固件版本 SCCP45.9-2-1S 的 Cisco Unified IP 电话存在兼容性问题。将固件升级到版本 SCCP45.9-3-1 以使用此功能。
- 某些防病毒或防火墙应用程序(例如 Symantec EndPoint Protection)会阻止传入的 CDP 包。这 种情况会禁用桌面电话视频。请配置您的防病毒或防火墙应用程序,使其允许传入的CDP包。

有关此问题的更多详细信息,请参阅以下Symantec技术文档:*Cisco IP Phone*版本*7970*和*Cisco Unified Video Advantage* 被网络威胁保护功能阻止。

• 请勿在 Cisco Unified Communications Manager (Unified CM) 的 SIP 干线配置中选中需要媒体终结 点复选框。该设置将禁用桌面电话视频。

#### 过程

- 步骤 **1** 将计算机物理连接到桌面电话上的计算机端口。
- 步骤 **2** 在 Unified CM 中启用用于视频的桌面电话。
- 步骤 **3** 在您的计算机上安装 Jabber 桌面电话视频服务接口。

### 桌面电话视频故障诊断

如果您遇到一个错误,指示桌面电话视频功能不可用或桌面电话设备未知,则执行以下操作:

- **1.** 确保在Cisco Unified Communications Manager 中启用用于视频的桌面电话设备。
- **2.** 重置物理桌面电话。
- **3.** 退出客户端。
- **4.** 在安装客户端的计算机上运行 services.msc。
- 5. 从 Windows 任务管理器的"服务"选项卡重新启动 Jabber 桌面电话视频服务接口。
- **6.** 重新启动客户端。

### <span id="page-2-0"></span>启用视频速率调整

客户端通过视频速率调整来协调最佳视频质量。视频速率调整会根据网络状况动态提高和降低视频 质量。

要使用视频速率调整,您必须在 Cisco Unified Communications Manager 上启用实时传输控制协议 (RTCP)。

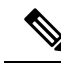

注释 默认情况下,在软终端设备上启用 RTCP。不过,您必须在桌面电话设备上启用 RTCP。

### 在常用电话配置文件中启用 **RTCP**

您可以在常用电话配置文件中启用 RTCP,以便在使用配置文件的所有设备上启用视频速率调整。

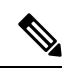

注释 RTCP 是 Jabber 电话服务的有机组成部分。即使禁用,Jabber 仍将继续发送 RTCP 数据包。

#### 过程

- 步骤 **1** 打开 **Cisco Unified CM** 管理界面。
- 步骤 **2** 选择设备 > 设备设置 > 通用电话配置文件。

查找并列出常用通用电话配置文件窗口将会打开。

- 步骤 3 在查找通用电话配置文件位置字段中指定适当的过滤器,然后选择查找以检索配置文件列表。
- 步骤 **4** 从列表中选择适当的配置文件。

通用电话配置文件配置窗口将会打开。

- 步骤 **5** 找到产品特定配置布局部分。
- 步骤 **6** 从 **RTCP** 下拉列表中选择启用。
- 步骤 **7** 选择保存。

### 在设备配置中启用 **RTCP**

您可以在特定的设备配置而不是常用电话配置文件中启用 RTCP。特定的设备配置会替代您在常用 电话配置文件中指定的任何设置。

过程

- 步骤 **1** 打开 **Cisco Unified CM** 管理界面。
- 步骤 **2** 选择设备 > 电话。

查找并列出电话窗口将会打开。

步骤 **3** 在查找电话位置字段中指定适当的过滤器,然后选择查找以检索电话列表。

步骤 **4** 从列表中选择适当的电话。

电话配置窗口将会打开。

步骤 **5** 找到产品特定配置布局部分。

- 步骤 **6** 从 **RTCP** 下拉列表中选择启用。
- 步骤 **7** 选择保存。

## <span id="page-4-0"></span>配置用户关联

当您将用户与设备关联时,应该将该设备提供给用户。

#### 开始之前

创建和配置 Cisco Jabber 设备。

#### 过程

- 步骤 **1** 打开 **Cisco Unified CM** 管理界面。
- 步骤 **2** 选择用户管理 > 最终用户。 查找并列出用户窗口将会打开。
- 步骤 **3** 在查找用户位置字段中指定适当的过滤器,然后选择查找以检索用户列表。
- 步骤 **4** 从列表中选择适当的用户。

最终用户配置窗口将会打开。

- 步骤 **5** 找到服务设置部分。
- 步骤 **6** 从 **UC** 服务配置文件下拉列表中为用户选择相应的服务配置文件。
- 步骤 **7** 找到设备信息部分。
- 步骤 **8** 选择设备关联。

用户设备关联窗口将会打开。

- 步骤 **9** 选择您要与用户关联的设备。Jabber 仅支持每种设备类型关联一个软终端。例如,只有一个 TCT、 BOT、CSF 和 TAB 设备可以与用户关联。
- 步骤 **10** 选择保存选定项**/**更改。
- 步骤 **11** 选择用户管理 > 最终用户,并返回到查找并列出用户窗口。
- 步骤 **12** 从列表中查找并选择相同的用户。

最终用户配置窗口将会打开。

步骤 **13** 找到权限信息部分。

步骤 **14** 选择添加至访问控制组。

查找并列出访问控制组对话框将会打开。

步骤 **15** 选择您要将用户分配到的访问控制组。

您至少应该将用户分配到以下访问控制组:

- 标准 **CCM** 最终用户
- 已启用标准 **CTI**
- 记住 如果您为用户提供安全电话功能,请不要将用户分配到标准 **CTI** 安全连接组。

某些电话型号需要其他控制组,如下所示:

- 对于 Cisco Unified IP Phone 9900、8900、8800 或 DX 系列,选择标准 **CTI** 允许控制支持已连接 转接和会议的电话。
- 对于 Cisco Unified IP Phone 6900 系列,选择标准 **CTI** 允许控制支持跳转模式的电话。
- 步骤 **16** 选择添加选定项。

查找并列出访问控制组窗口将会关闭。

步骤 **17** 在最终用户配置窗口中选择保存。

## <span id="page-5-0"></span>重置设备

在创建将用户与设备关联之后,您应该重置这些设备。

### 过程

- 步骤 **1** 打开 **Cisco Unified CM** 管理界面。
- 步骤 **2** 选择设备 > 电话。

查找并列出电话窗口将会打开。

- 步骤 **3** 在查找电话位置字段中指定适当的过滤器,然后选择查找以检索设备列表。
- 步骤 **4** 从列表中选择适当的设备。

电话配置窗口将会打开。

- 步骤 **5** 找到关联信息部分。
- 步骤 **6** 选择适当的目录号码配置。

目录号码配置窗口将会打开。

步骤 **7** 选择重置。

设备重置对话框将会打开。

步骤 **8** 选择重置。

÷

步骤 **9** 选择关闭以关闭设备重置对话框。

 $\overline{\phantom{a}}$ 

 $\mathbf{l}$